# Configurazione di un gruppo TV multicast sulla VLAN (Virtual Local Area Network) di uno switch J.

## **Obiettivo**

Una LAN virtuale o VLAN (Virtual Local Area Network) consente di segmentare logicamente una LAN (Local Area Network) in più domini di broadcast. Quando sulla rete vengono trasmessi anche dati sensibili, la creazione di VLAN offre una maggiore sicurezza e il traffico viene quindi indirizzato a VLAN specifiche. Solo gli utenti che appartengono alla VLAN possono accedere e modificare i dati trasmessi su tale rete. L'uso delle VLAN inoltre può migliorare le prestazioni in quanto riduce la necessità di inviare pacchetti broadcast e multicast a destinazioni non necessarie.

Le VLAN TV multicast consentono le trasmissioni multicast a utenti che non si trovano sulla stessa VLAN dati senza replicare i frame di trasmissione multicast per ciascuna VLAN utente. Gli abbonati che non si trovano sulla stessa VLAN dati e sono connessi al dispositivo con un ID VLAN diverso possono condividere lo stesso flusso multicast unendo le porte allo stesso ID VLAN multicast.

La porta di rete connessa al server multicast è configurata in modo statico come membro nell'ID della VLAN multicast. Inviando messaggi IGMP (Internet Group Management Protocol), le porte di rete comunicano con il server multicast tramite i sottoscrittori e ricevono i flussi multicast dal server multicast, includendo la VLAN TV multicast nell'intestazione del pacchetto multicast. Per questo motivo, le porte di rete devono essere configurate staticamente come segue:

- Trunk o tipo di porta generale. Per informazioni su come configurare l'interfaccia VLAN su uno switch, fare clic [qui](https://www.cisco.com/c/it_it/support/docs/smb/switches/cisco-small-business-300-series-managed-switches/smb3332-configure-virtual-local-area-network-vlan-interface-settings.html) per istruzioni.
- Membro della VLAN TV multicast. Per informazioni su come configurare l'appartenenza della VLAN di un'interfaccia di uno switch, fare clic [qui](https://www.cisco.com/c/it_it/support/docs/smb/switches/cisco-250-series-smart-switches/smb5407-configure-port-virtual-local-area-network-vlan-membership-of.html) per istruzioni.

Le porte del ricevitore del destinatario predefinito possono essere associate alla VLAN TV multicast solo se è definita in uno dei due tipi seguenti:

- Porta di accesso. per informazioni su come configurare l'appartenenza della VLAN TV multicast basata sulla porta di accesso su uno switch, fare clic [qui](https://www.cisco.com/c/it_it/support/docs/smb/switches/cisco-350-series-managed-switches/smb3342-configure-access-port-multicast-tv-virtual-local-area-networ.html) per istruzioni.
- Porta cliente. per informazioni su come configurare l'appartenenza della VLAN TV multicast basata sulla porta del cliente su uno switch, fare clic [qui](/content/en/us/support/docs/smb/switches/cisco-350-series-managed-switches/smb3131-configure-customer-port-multicast-tv-virtual-local-area-netw.html) per istruzioni.

In questo documento viene spiegato come configurare il gruppo TV multicast sulla VLAN su uno switch.

## Dispositivi interessati

- Serie Sx350
- Serie SG350X
- Serie Sx500
- Serie Sx550X

## Versione del software

- 1.4.7.05 Serie Sx500
- 2.2.5.68 Serie Sx350, Serie SG350X, Serie Sx550X

#### Configurazione del gruppo TV multicast sulla VLAN sullo switch

#### Aggiunta di un gruppo TV multicast alla VLAN

Passaggio 1. Accedere all'utility basata sul Web e scegliere Avanzate dall'elenco a discesa Display Mode (Modalità di visualizzazione).

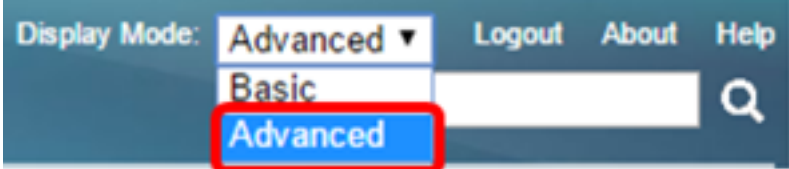

Nota: Se si dispone di uno switch serie Sx500, andare al [punto 2](#page-1-0).

<span id="page-1-0"></span>Passaggio 2. Scegliere Gestione VLAN > VLAN TV multicast basata sulla porta di accesso > Gruppo multicast su VLAN.

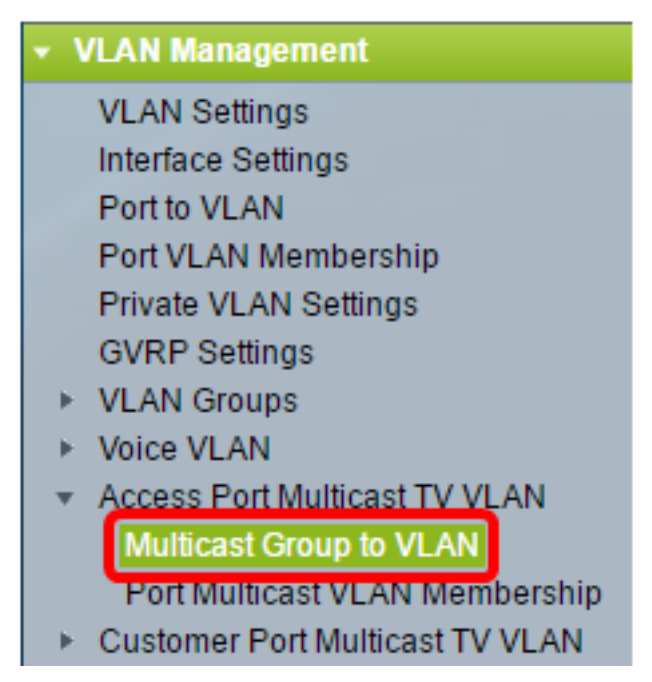

Passaggio 3. Fare clic su Add per aggiungere un gruppo multicast da mappare a una VLAN.

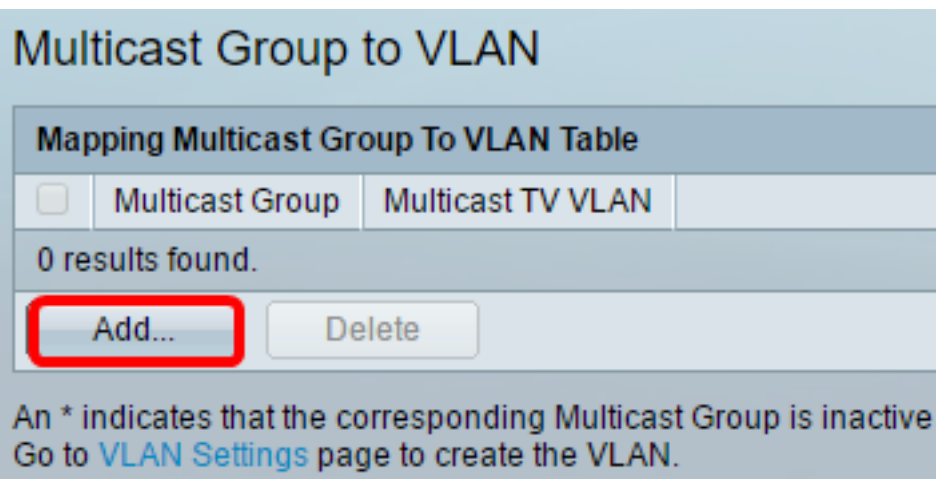

Passaggio 4. Nel campo Gruppo multicast, immettere l'indirizzo IPv4 del gruppo multicast.

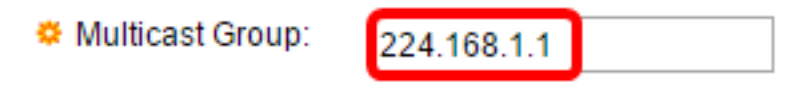

Nota: nell'esempio viene usato 224.168.1.1.

Passaggio 5. Dall'elenco a discesa VLAN TV multicast, scegliere la VLAN a cui assegnare i pacchetti multicast.

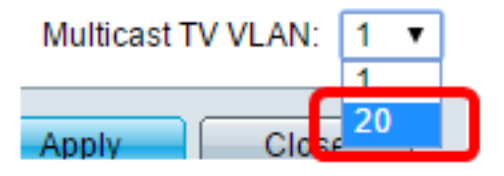

 $\overline{\phantom{a}}$ 

Nota: nell'esempio viene scelta la VLAN 20. per informazioni su come configurare una VLAN su uno switch, fare clic [qui](https://sbkb.cisco.com/CiscoSB/ukp.aspx?login=1&pid=2&app=search&vw=1&articleid=5097) per istruzioni.

Passaggio 6. Fare clic su Apply (Applica), quindi su Close (Chiudi).

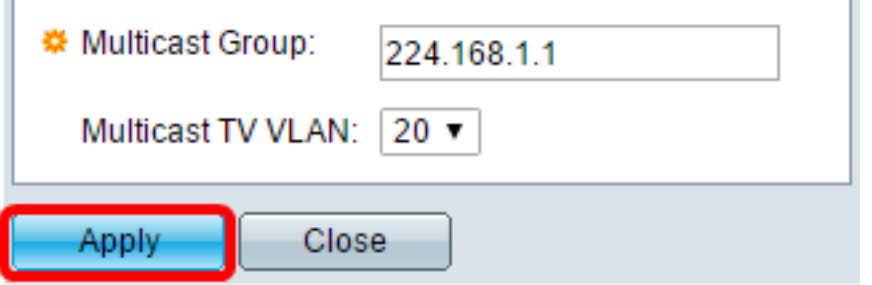

Passaggio 7. (Facoltativo) Fare clic su Save per salvare le impostazioni nel file della configurazione di avvio.

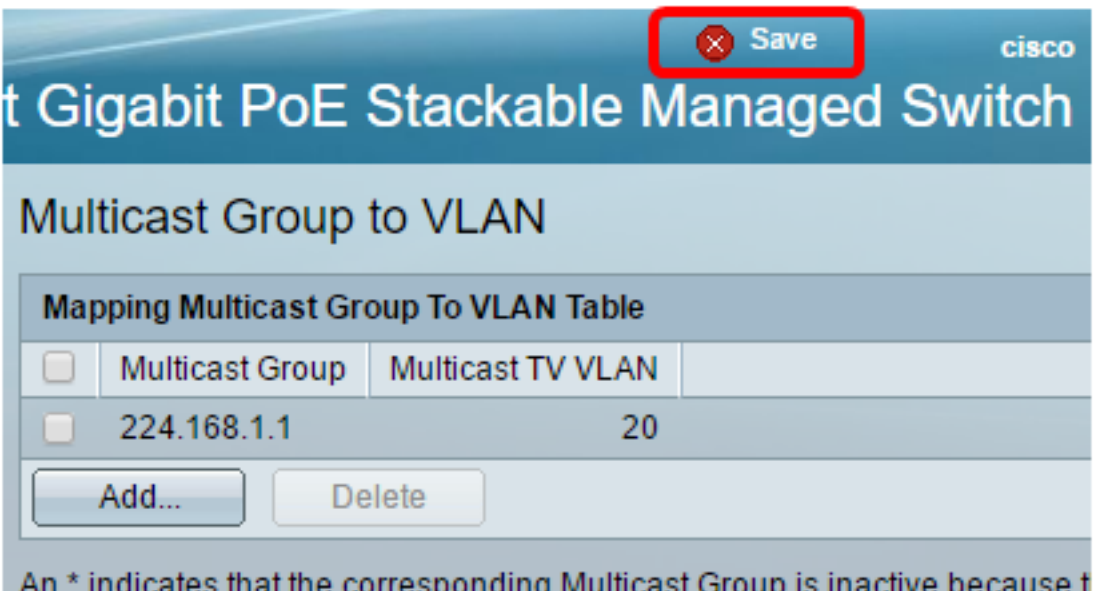

Go to VLAN Settings page to create the VLAN.

Èstato eseguito il mapping di un gruppo TV multicast alla VLAN.

#### Elimina gruppo TV multicast sulla VLAN

Passaggio 1. Nella tabella Mapping del gruppo multicast sulla VLAN, selezionare la casella di controllo accanto al gruppo TV multicast mappato che si desidera eliminare.

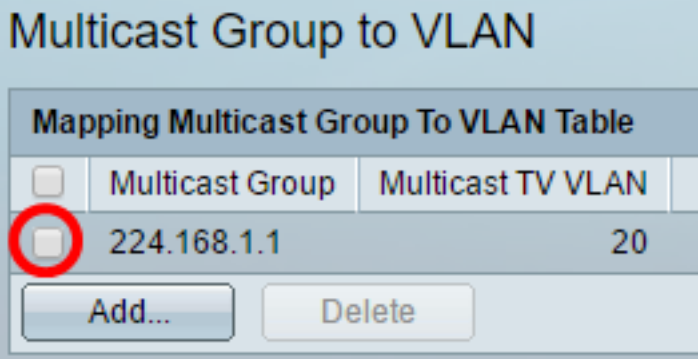

Nota: Nell'esempio, viene controllato 224.168.1.1.

Passaggio 2. Fare clic su Elimina.

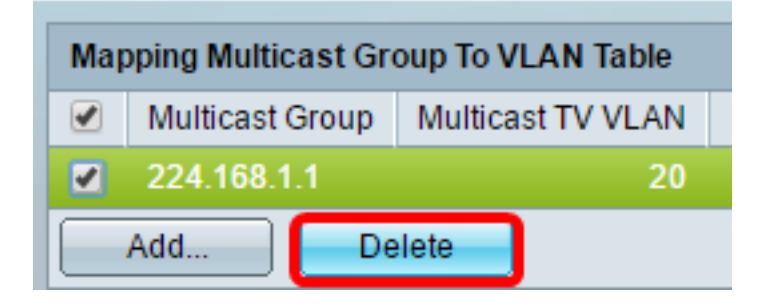

Passaggio 3. (Facoltativo) Fare clic su Save per salvare le impostazioni nel file della configurazione di avvio.

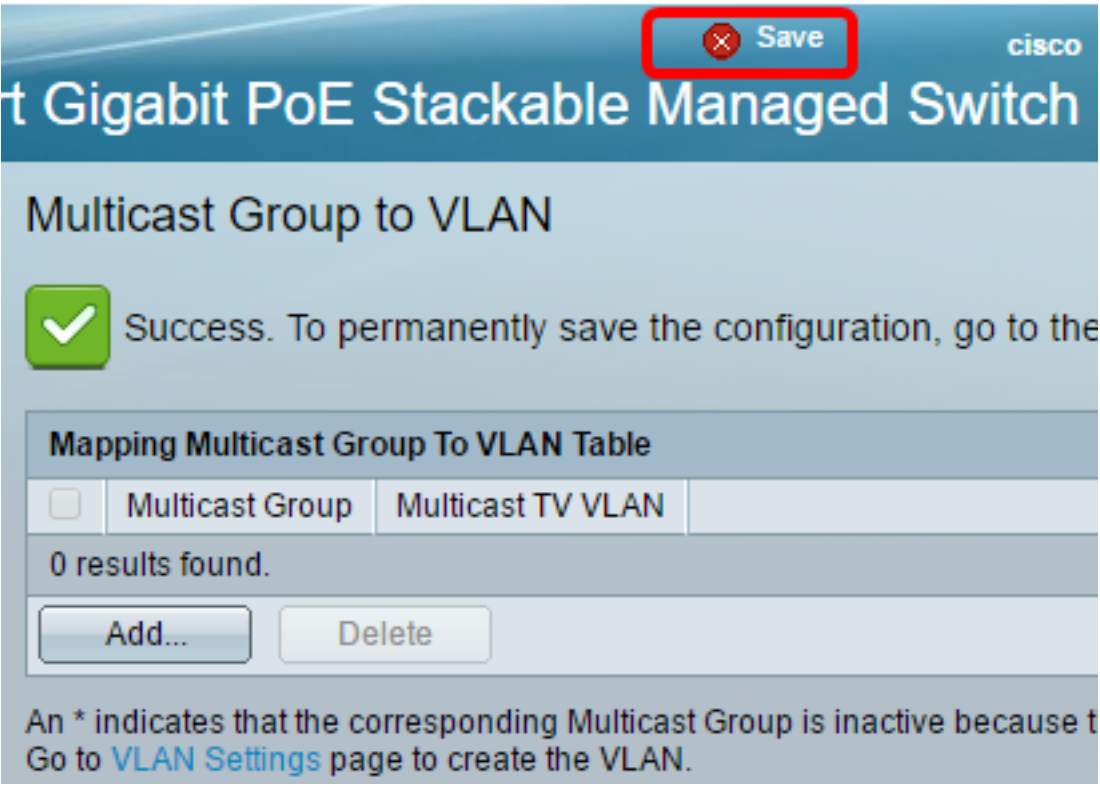

A questo punto, il gruppo TV multicast è configurato sulla VLAN sullo switch.